# Verificarea elementelor furnizate

Camera este introdusă în carcasa rezistentă la apă. Deschideţi capacul carcasei conform ilustratiei de mai jos.

• Cameră (1)

- Cablu micro USB (1)
- Acumulator (NP-BX1) (1)
- Carcasa rezistentă la apă (1)
- Cataramă de ataşare (1)
- Soclu adeziv plat (1)
- Soclu adeziv curbat (1)
- Adaptor pentru trepied (1)
- Ghid de pornire (acest document) (1)
- Ghid de referintă (1)

# Denumirea componentelor principale

Asigurati-vă că marcajul galben de pe clapeta de blocare nu este vizibil.

 $\blacktriangle$  Asigurati-vă că este oprită camera.

 Capac de acumulator/  $\overline{\phantom{a}}$  card de memorie Lampă REC/acces/CHG (încărcare) Comutatorul REC HOLD Butonul REC (Film/Fotografie)/ Butonul ENTER (Executare meniu) Clapetă de blocare Receptor telecomandă IR (Marca N) Panoul de afişaj ∣<u>9</u> Boxă Butonul PREV (meniul anterior) Butonul NEXT (meniul următor) Microfoane 13 Obiectiv Lampă REC/LIVE 15 Capac de conector (terminal Multi/Micro USB)

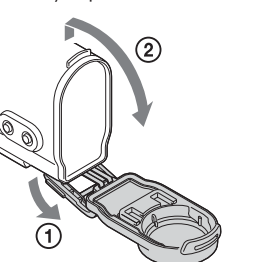

Pentru a opri camera, apăsați butonul NEXT sau PREV de câteva ori până se afişează [PwOFF] şi apăsaţi butonul ENTER.

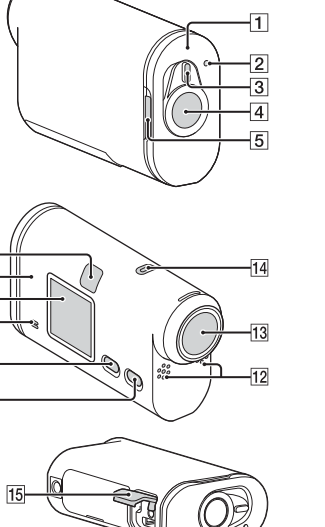

### **Introducere**

# Încărcarea acumulatorului

Pentru a deschide capacul, glisați clapeta de blocare până când vedeți marcajul galben.

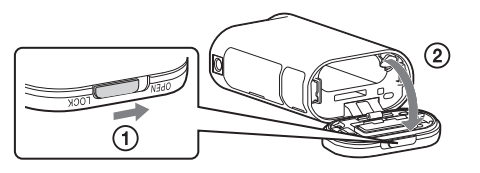

- Introduceti cardul de memorie corect, cu fiecare parte orientată în directia corectă.
- Pentru a scoate cardul de memorie, împingeti usor cardul de memorie o singură dată.
- \* Folosiţi un card SDXC (clasa 10) atunci când înregistraţi filme în format XAVC S.

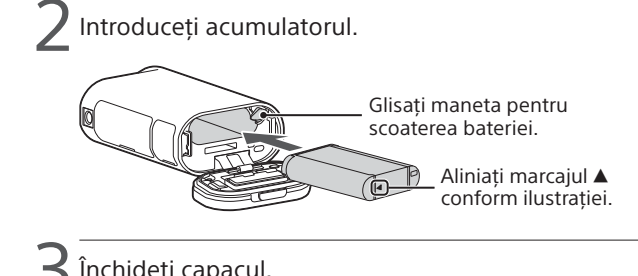

 $\blacktriangle$  închideți capacul.

- Nu se garantează funcționarea tuturor cardurilor de memorie.
- Verificati directia de introducere a cardului de memorie. Dacă introduceti fortat cardul de memorie în directia greșită, cardul de memorie, slotul cardului de memorie sau datele imagine se pot deteriora.
- Formataţi cardul de memorie înainte de utilizare.
- Asigurati-vă că sunt închise bine capacul conectorului și capacul acumulatorului/cardului de memorie şi că în capac nu rămân prinse materii străine înainte de utilizare. În caz contrar, există riscul să intre apa.

Apăsați butonul NEXT sau PREV și selectați [SETUP]  $\rightarrow$  [CONEG]  $\rightarrow$ [DATE] pentru a seta data, ora şi regiunea.

5 Deschideţi capacul conectorului şi conectaţi camera la un computer activat cu ajutorul cablului micro USB (furnizat).

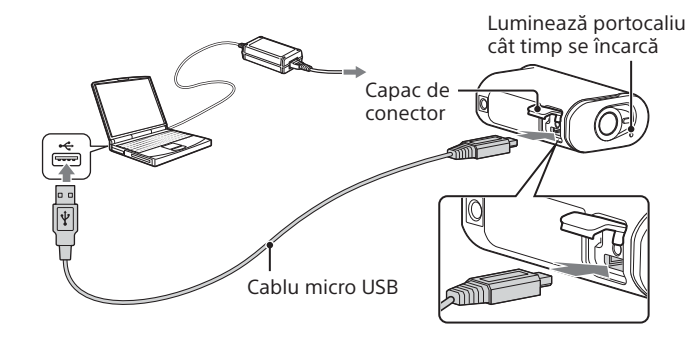

- $^{\prime}$  Apăsați butonul NEXT sau PREV pentru a selecta modul de înregistrare dorit.
- 3 Apăsaţi butonul REC pentru a începe înregistrarea.
- Pentru a opri înregistrarea, apăsaţi din nou butonul REC. \* Când apăsaţi butonul REC atunci când camera este oprită, înregistrarea porneşte în ultimul mod de înregistrare setat înainte de oprirea camerei.

# Introducerea unui card de memorie

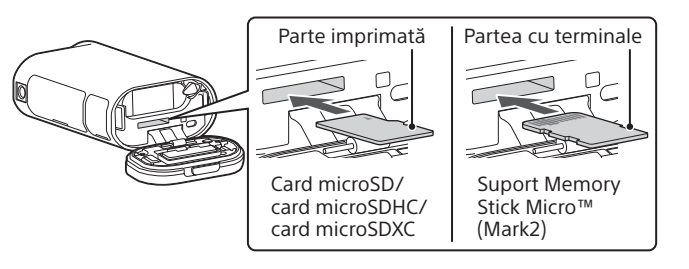

Puteti schimba modul de înregistrare și diverse setări ale camerei în modul [SETUP].

Apăsați butonul NEXT sau PREV pentru a afișa [SETUP] și apăsați butonul ENTER.

 $^{\prime}$  Apăsati butonul NEXT sau PREV pentru a afisa elementul de setat și apăsați butonul ENTER.

#### **Note**

Pentru a edita filme, utilizati software-ul PC dedicat pentru cameră. şi anume "Action Cam Movie Creator". Îl puteţi descărca de pe următorul site Web:

Informaţiile de pe autocolant (în caseta punctată de mai jos) sunt necesare atunci când conectati camera la un telefon inteligent

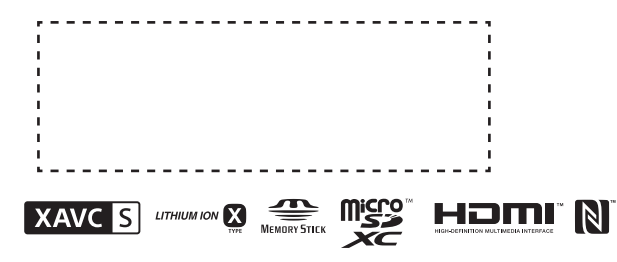

# Setarea ceasului

# **Înregistrare**

1 Apăsaţi butonul NEXT sau PREV pentru a porni camera.

#### **Note**

- Pe perioada înregistrărilor prelungite, temperatura camerei poate atinge o valoare la care înregistrarea este oprită automat.
- Redarea imaginilor înregistrate cu alte camere nu este garantată pentru această cameră.

### **Setare**

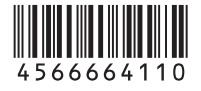

# **SONY**

# 4-566-664-**11**(1) (RO)

# Recorder cu cameră video digitală HD

# Ghid de pornire

#### Pentru informatii detaliate privind modul de utilizare a camerei și a software-ului, vizitați următorul site Web:

http://www.sony.net/actioncam/support/

http://www.sony.net/acmc/

### Elemente din meniu

#### **Listă de moduri Elementele pe care le puteţi seta din meniul SETUP**

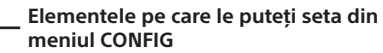

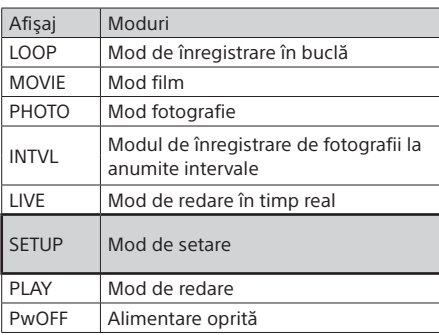

Highlight Movie Maker. Pentru detalii, consultaţi Ghidul de Asistentă

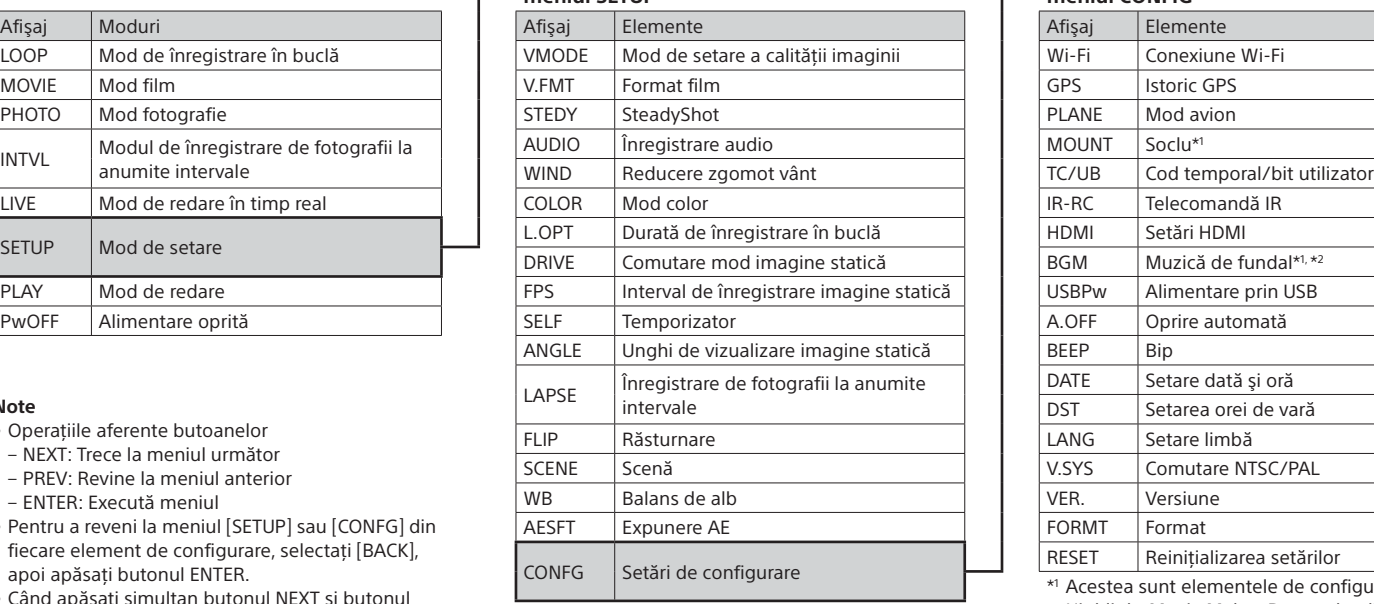

#### **Note**

- Operatiile aferente butoanelor
- NEXT: Trece la meniul următor
- PREV: Revine la meniul anterior
- ENTER: Execută meniul
- Pentru a reveni la meniul [SETUP] sau [CONFG] din fiecare element de configurare, selectați [BACK], apoi apăsați butonul ENTER.
- Când apăsaţi simultan butonul NEXT şi butonul PREV, puteți accesa meniul de setare Wi-Fi.
- Meniul se poate schimba în funcţie de condiţiile de functionare a camerei.
- 3 Selectaţi numele de reţea SSID pentru cameră (ataşat la acest manual) pe telecomanda Live-View.
- 4 Când apare [ACPT?] pe panoul de afişaj al camerei, apăsați butonul ENTER de pe cameră.

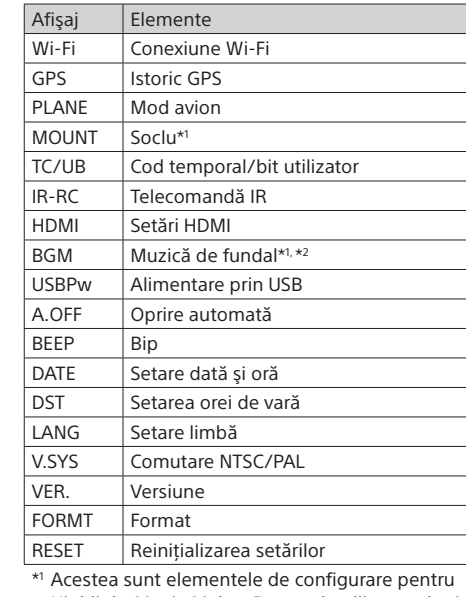

Căutaţi aplicaţia PlayMemories Mobile în App Store şi instalaţi-o. Funcţiile printr-o singură atingere (NFC) nu sunt disponibile când folositi iOS.

\*2 Această funcţie nu este disponibilă în anumite ţări/regiuni.

### **Conectarea la o telecomandă Live-View comercializată separat**

### Porniti alimentarea telecomenzii Live-View.

Pentru detalii cu privire la functionare, consultați Ghidul de Asistență al telecomenzii Live-View.

 $^{\prime}$  Apăsați butonul NEXT sau PREV pentru a selecta [SETUP]  $\rightarrow$  $\blacksquare$  [CONFG]  $\rightarrow$  [Wi-Fi]  $\rightarrow$  [ON].

Setați Wi-Fi la ON pe cameră și atingeți | (Marca N) de pe telefonul inteligent de (Marca N) de pe cameră.

### **Conectarea la telefonul inteligent**

Puteţi controla camera cu telefonul inteligent, precum şi cu telecomanda Live-View comercializată separat.

# Instalarea PlayMemories Mobile™ pe telefonul inteligent

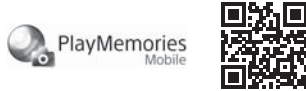

Sistem de operare Android

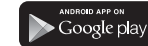

 Căutaţi aplicaţia PlayMemories Mobile pe Google Play si apoi instalati-o. Atunci când folositi funcțiile printr-o singură atingere (NFC), este nevoie de versiunea Android 4.0 sau o versiune mai recentă.

"Ghidul de Asistentă" este un manual de instrucțiuni online. Consultati-l pentru detalii referitoare la modul de utilizare a camerei, ce puteţi seta/controla cu telefonul inteligent şi măsurile de precauţie. http://rd1.sony.net/help/cam/1520/h\_zz/

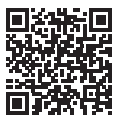

#### iOS

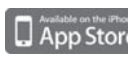

#### **Note**

- Dacă aplicaţia PlayMemories Mobile este deja instalată pe telefonul inteligent, actualizati-o cu ultima versiune.
- Disponibilitatea funcției Wi-Fi descrise în acest manual nu este garantată pentru toate tabletele şi telefoanele inteligente.
- Metodele de operare și ecranele de afișaj pentru aplicație pot fi modificate fără notificare prealabilă pentru upgrade-urile viitoare.
- Pentru mai multe informații despre PlayMemories Mobile, consultați următorul site Web.

(http://www.sony.net/pmm/)

• În funcție de țară sau regiune, este posibil ca Google play să nu fie acceptat. În acest caz, căutați "PlayMemories Mobile" pe Internet apoi instalați aplicația.

# Conectarea

### Android

- Porniţi camera şi setaţi Wi-Fi la ON pe cameră.
- Selectaţi modul de înregistrare: [LOOP], [MOVIE], [PHOTO], [INTVL]. Porniţi PlayMemories Mobile pe telefonul inteligent.
- 
- $\overline{A}$  Selectati numele de retea SSID, care este imprimat pe autocolantul ataşat la acest manual.

Introduceţi parola de pe acelaşi autocolant (numai prima dată).

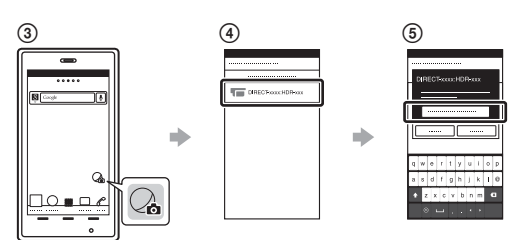

### Android (care acceptă NFC)

Când porneşte PlayMemories Mobile, setările sunt aplicate automat pentru a stabili conexiunea Wi-Fi.

### iPhone

Porniţi camera şi setaţi Wi-Fi la ON pe cameră.

 $\Omega$ Selectati modul de înregistrare: [LOOP], [MOVIE], [PHOTO], [INTVL].

Deschideţi meniul [Settings] pe telefonul inteligent.

 $\widetilde{A}$  Selectati [Wi-Fi] pe telefonul inteligent.

 Selectaţi numele de reţea SSID, care este imprimat pe autocolantul ataşat la acest manual.

Introduceţi parola de pe acelaşi autocolant (numai prima dată).

 Asiguraţi-vă că numele de reţea SSID al camerei este afişat pe telefonul inteligent.

(8) Reveniti la ecranul de pornire și porniti PlayMemories Mobile.

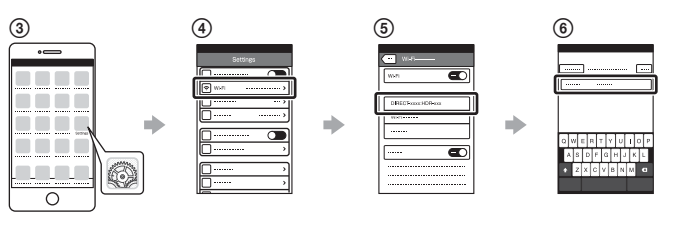

### **În cazul în care pierdeţi autocolantul**

Dacă pierdeţi autocolantul, puteţi afla ID-ul de utilizator şi parola în felul următor.

Introduceţi un acumulator încărcat în cameră.

 Conectaţi camera la un computer cu ajutorul cablului micro USB (furnizat).

3) Apăsați butonul NEXT sau PREV pentru a porni camera

 $\overline{A}$  Afişați [Computer]  $\rightarrow$  [PMHOME]  $\rightarrow$  [INFO]  $\rightarrow$  [WIFI\_INF.TXT]

pe computer, apoi confirmaţi ID-ul şi parola.

## **Utilizarea Ghidului de Asistenţă**